## **คู่มือการใช้งาน Computer Lab Control System**

โปรแกรม Office Remote Control เป็นโปรแกรม Remote Desktop สำหรับการใช้งานในการเชื่อมต่อ ระหว่างคอมพิวเตอร์จากระยะไกลหรือใกล้ตัว โดยมีฟังก์ชั่นการใช้งานอย่างง่าย และมีระบบความปลอดภัยที่ น่าเชื่อถือ ขนาดโปรแกรมไม่กินทรัพยากรเครื่อง สามารถใช้งานได้ทั้งโรงเรียนขนาดใหญ่ไปจนถึงออฟฟิศขนาดเล็ก ได้

## **วิธีการใช้งานโปรแกรม Computer Lab Control System**

1. เมื่อเปิดโปรแกรมขึ้นมาจะพบหน้าต่างยินดีต้อนรับเข้าสู่โปรแกรม Computer Lab Control System

Welcome to Computer Lab Control

**รูป 1** แสดงหน้ายินดีต้อนรับ

2. หลังจากเปิดโปรแกรม Computer Lab Control System จะมีหน้าต่างสำหรับล็อกอิน ให้กรอกชื่อผู้ใช้ และรหัสผ่าน

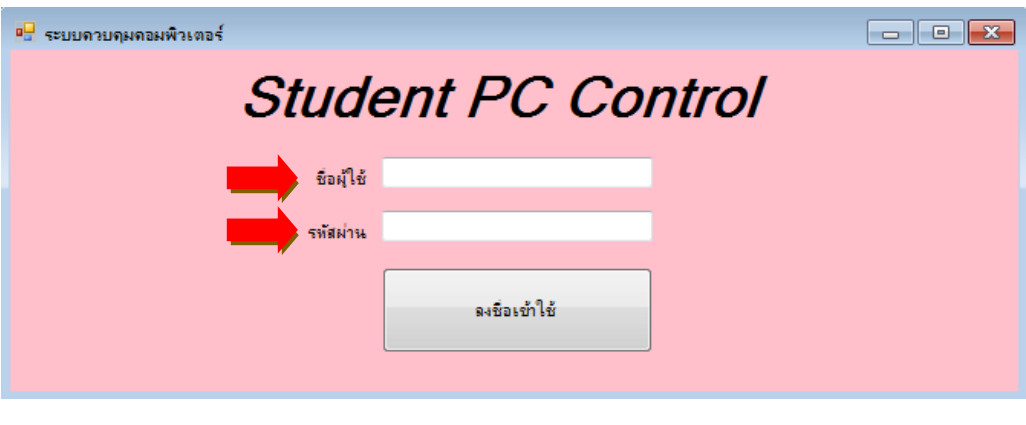

**รูป 2** แสดงหน้าล็อกอินเข้าสู่ระบบ

3. จากนั้น ในหน้าต่าง Options จะปรากฏช่องให้เลือกห้อง วัน/เดือน/ปี และเวลา ตามรูปภาพ 3.1 หลังจากที่ทำ การเลือกเสร็จสิ้นแล้ว ตามรูปภาพ 3.2 ให้กดปุ่ม ดำเนินการต่อ

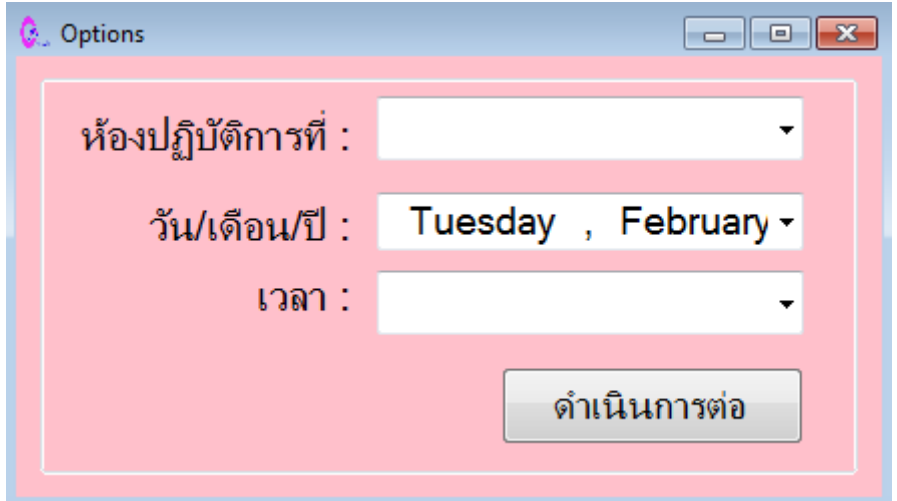

**รูป 3.1** แสดงหน้าส าหรับเลือกห้องปฏิบัติการ วัน/เดือน/ปี และเวลา

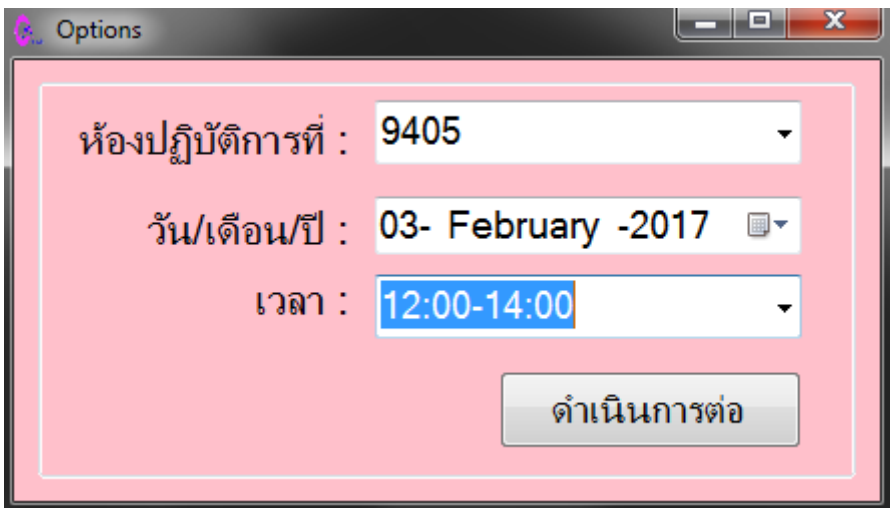

**รูป 3.2** ทำการเลือกห้องปฏิบัติการ วัน/เดือน/ปี และเวลา เพื่อดำเนินการต่อ

4. จากข้อ 3 หลังจากกดปุ่มดำเนินการต่อแล้ว จะปรากฏชื่อคอมพิวเตอร์ของแต่ละแผนก ตามภาพ 4.1 ให้ เราเลือกชื่อเครื่องในช่องแผนกที่ต้องการ เพื่อทำการ Remote Desktop ตามภาพ 4.2

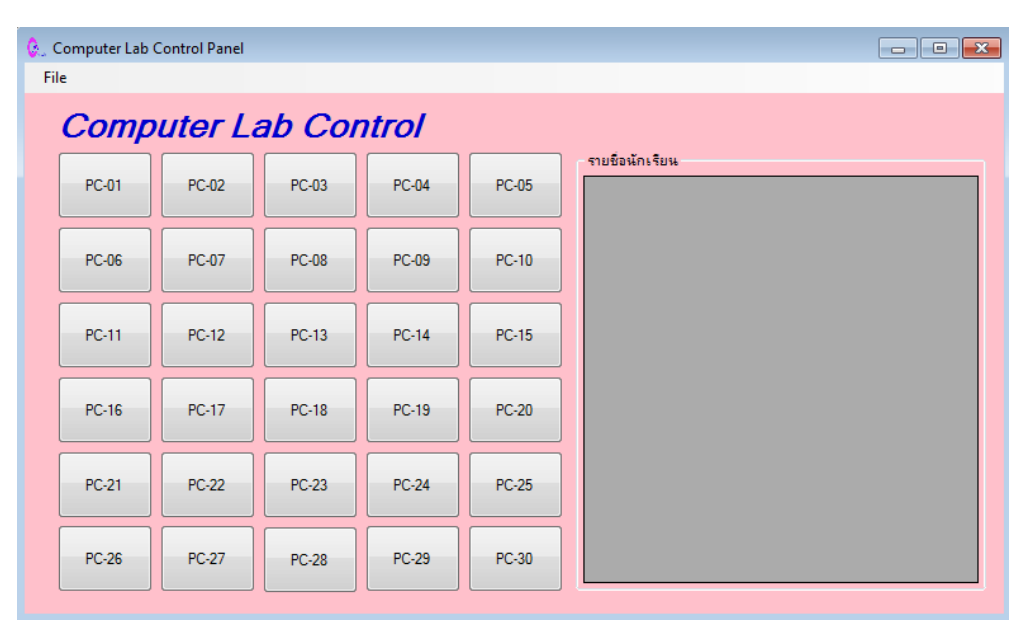

**รูป 4.1** แสดงชื่อเครื่องคอมพิวเตอร์ของแต่ละแผนก

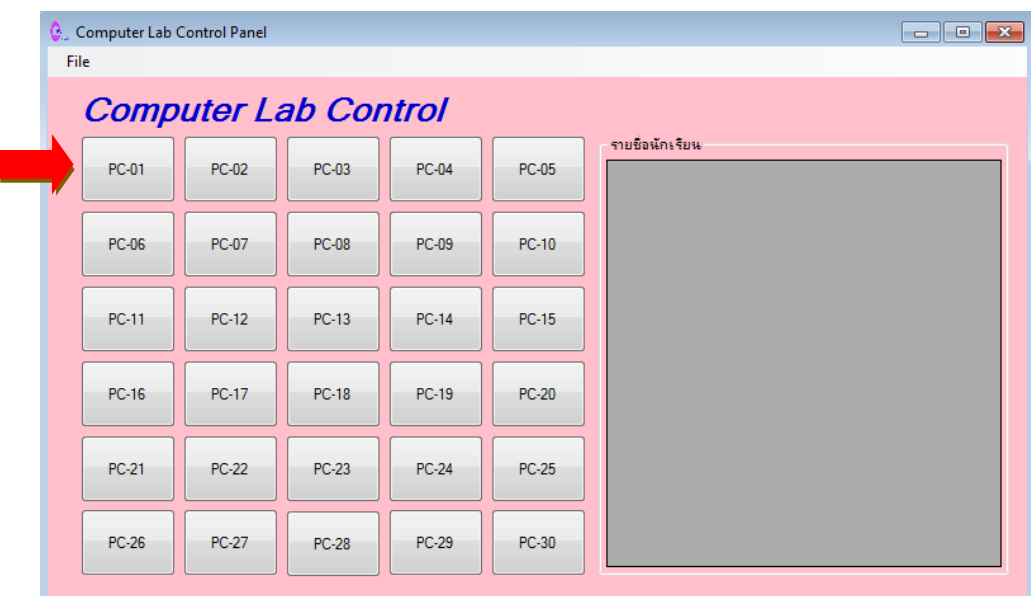

I

**รูป 4.2** ทำการเลือกชื่อ PC-01

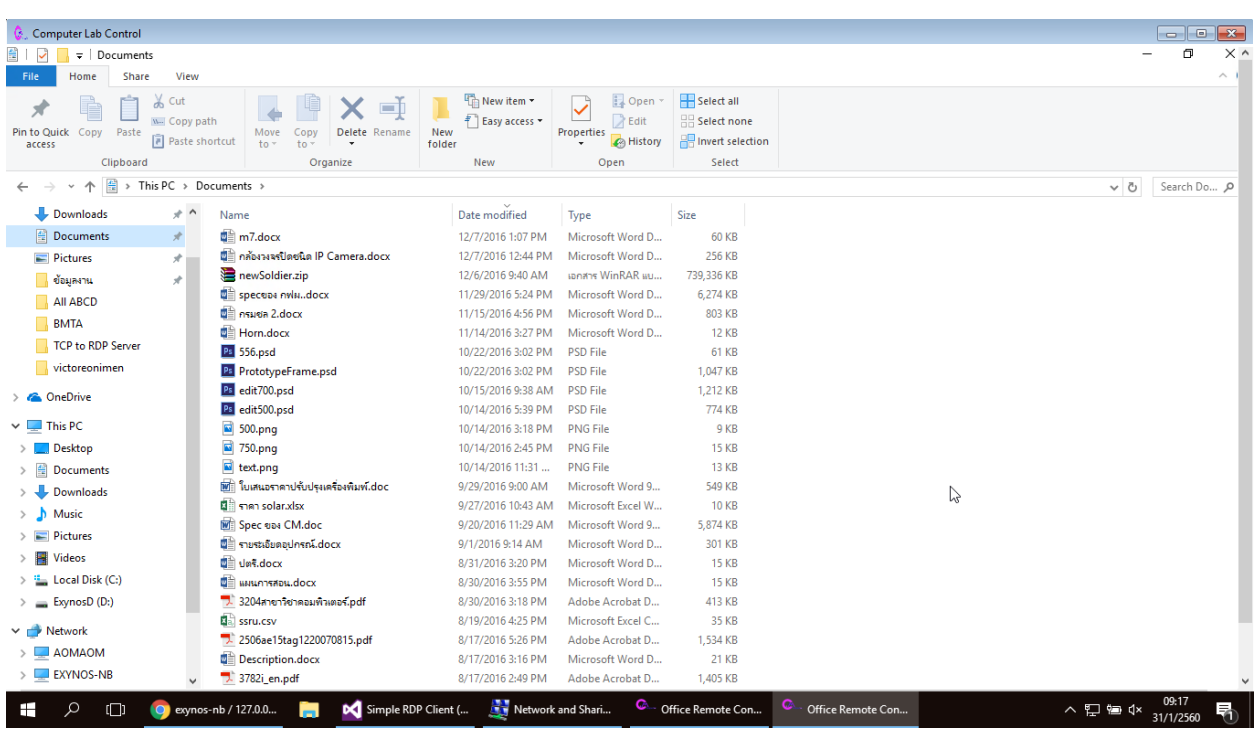

5. หลังจากที่ทำการเลือกชื่อคอมพิวเตอร์ของแผนกที่ต้องการแล้ว จะเข้าสู่หน้าต่าง Remote Desktop ตามภาพ 5

**รูป 5** ท าการ Remote Desktop ของฝ่ายการเงิน เครื่อง PC-01

หลังจากติดตั้งโปรแกรมเสร็จสิ้นแล้ว ให้เลือกเครื่องที่คุณต้องการ Remote โดยจะมีชื่อเครื่องของคอมพิวเตอร์ ทั้งหมดในห้อง(Client) และจะมีเครื่องหลัก(Server) ที่ทำหน้าที่คอย Remote ไปยังเครื่องอื่นได้ โดยการคลิกเข้าไปที่ชื่อ เครื่องของคอมพิวเตอร์ที่ต้องการ